# **Dell Docking Station WD19**

Administrator's Guide

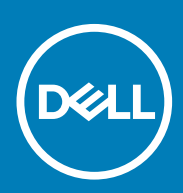

**Regulatory Model: K20A Regulatory Type: K20A001 August 2020 Rev. A00**

### Notes, cautions, and warnings

**NOTE: A NOTE indicates important information that helps you make better use of your product.**

**CAUTION: A CAUTION indicates either potential damage to hardware or loss of data and tells you how to avoid the problem.**

**WARNING: A WARNING indicates a potential for property damage, personal injury, or death.** 

© 2020 Dell Inc. or its subsidiaries. All rights reserved. Dell, EMC, and other trademarks are trademarks of Dell Inc. or its subsidiaries. Other trademarks may be trademarks of their respective owners.

# **Contents**

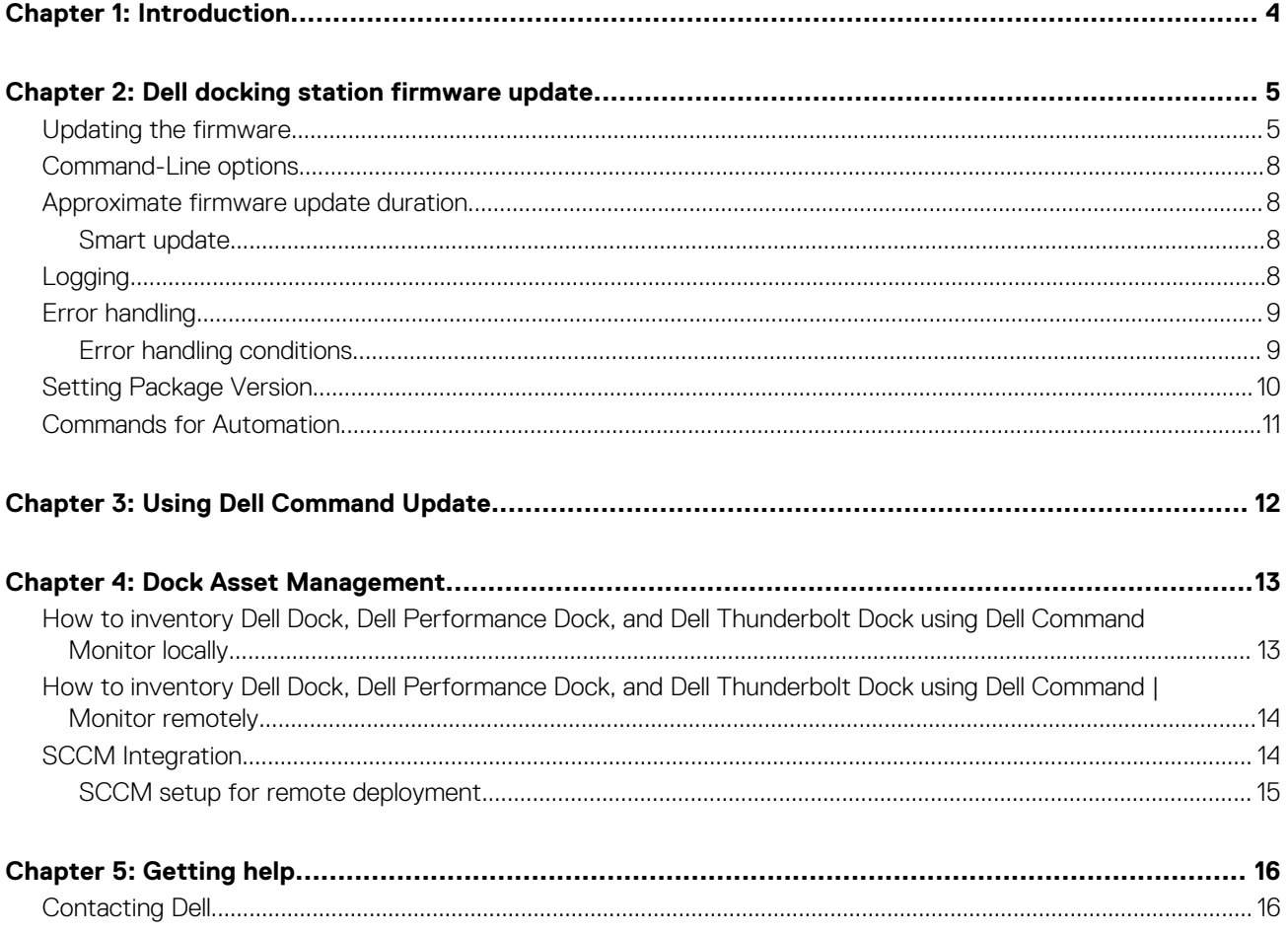

# **Introduction**

**1**

<span id="page-3-0"></span>This guide is for IT professionals and engineers, to get more information about the following technical topics:

- Step-by-step stand-alone DFU (Dock Firmware Update) and driver update utilities.
- Using DCU (Dell Command | Update) for driver download.
- Dock asset management locally and remotely through DCM (Dell Command | Monitor) and SCCM (System Center Configuration Manager).

# **Dell docking station firmware update**

### <span id="page-4-0"></span>**About this task**

**NOTE: Dell Docking stations are supported with select Dell systems. See the [Dell Commercial Docking Compatibility](https://www.dellemc.com/resources/en-us/asset/data-sheets/products/electronics-accessories/dell_docking_compatibility_guide.pdf.external) [Guide](https://www.dellemc.com/resources/en-us/asset/data-sheets/products/electronics-accessories/dell_docking_compatibility_guide.pdf.external) for the list of supported systems and recommended docking.**

### **Topics:**

- Updating the firmware
- [Command-Line options](#page-7-0)
- [Approximate firmware update duration](#page-7-0)
- **[Logging](#page-7-0)**
- **[Error handling](#page-8-0)**
- **[Setting Package Version](#page-9-0)**
- [Commands for Automation](#page-10-0)

### **Updating the firmware**

WD19 supports multi operating system firmware update for Windows/Linux/Chrome.

### **Prerequisites**

- 1. The following conditions must be met to update firmware:
	- TBT driver required (applicable to Thunderbolt supported systems only)
	- Minimum TBT driver version is required (Thunderbolt supported system only).
	- System must have > 10% charge capacity or connected to AC power.
- 2. Download the WD19 update tool, go to [www.dell.com/support](https://www.dell.com/support/home/).

#### **Steps**

### 1. **Windows operating system:**

- a. Connect the WD19 docking station to the system.
- **b.** Start the WD19 update tool in administrative mode.
- c. Wait for all the information to be entered the various GUI panes.

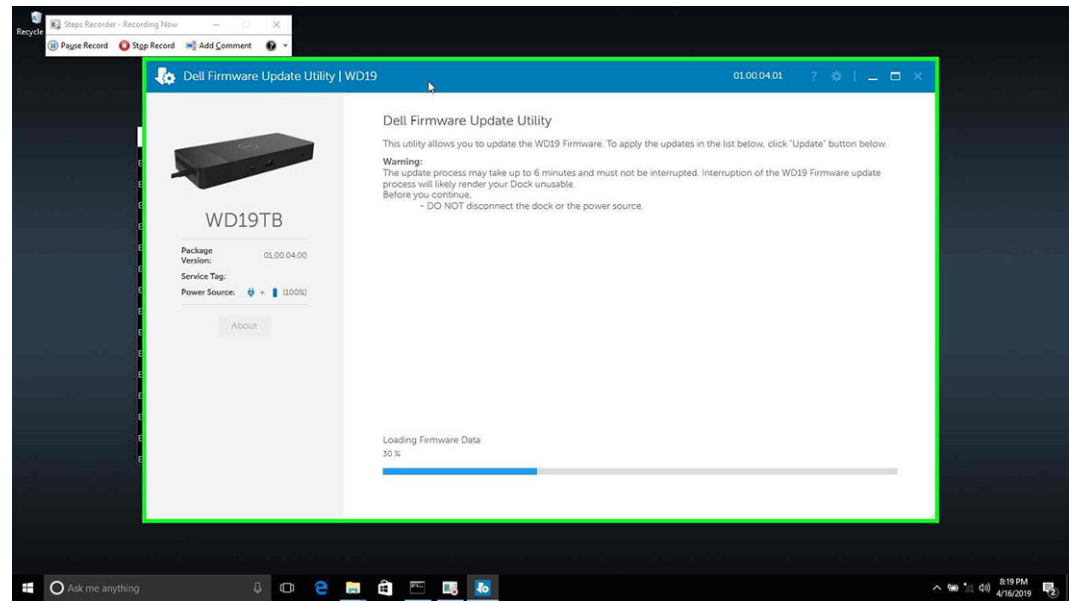

d. **Update** and **Exit** buttons appear in the bottom-right corner. Click the **Update** button.

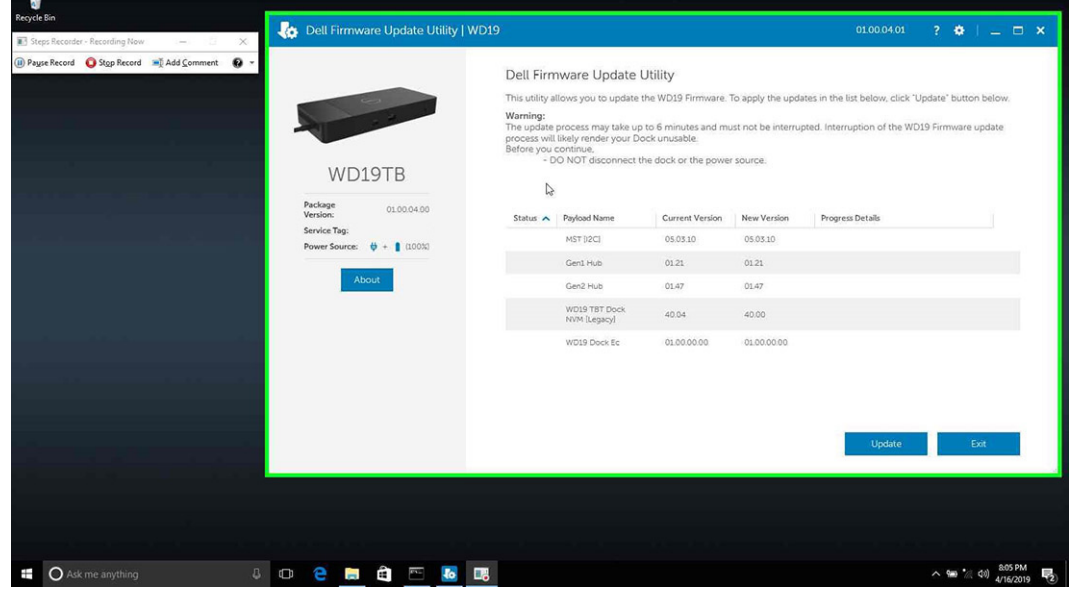

e. Wait for all the component firmware update to complete. A progress bar is displayed in the bottom.

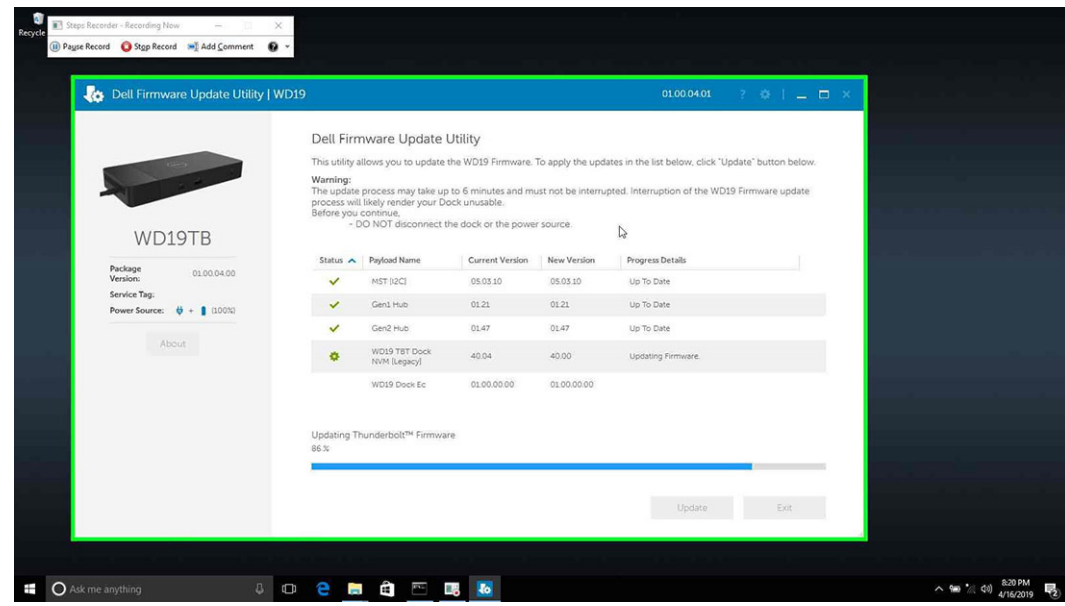

f. Update status is displayed above the payload information.

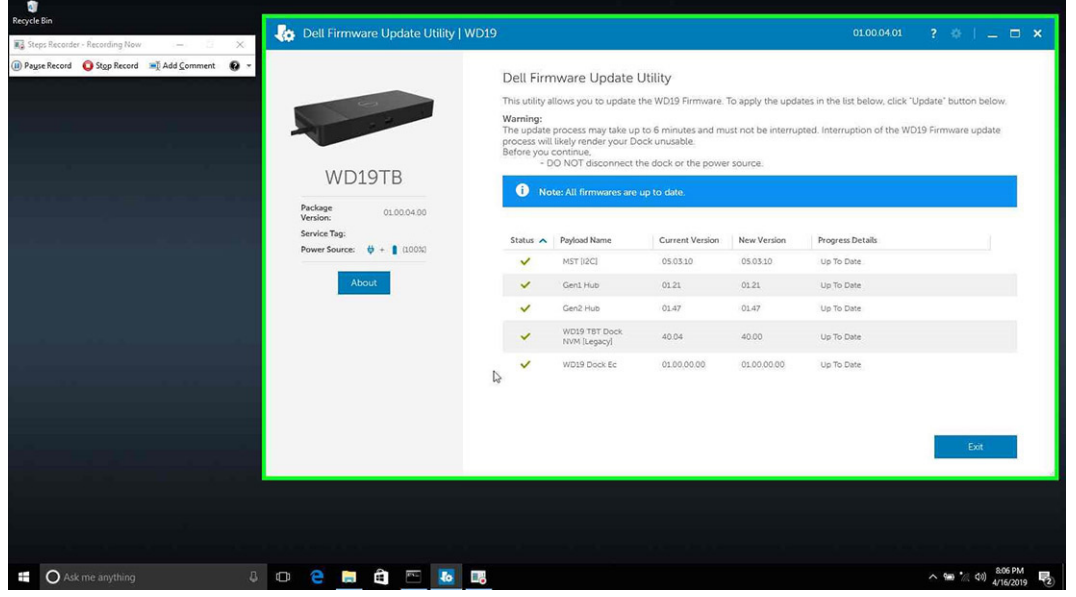

- 2. **Linux operating system:** This firmware update has both the update tool and binary assembled in a single package. If you already have fwupd 1.2.5 or later installed on your system, you can fetch update directly from the Linux Vendor Firmware Service (LVFS) by plugging in your dock and using fwupdmgr or Gnome Software to check for updates.
	- a. Download the WD19 Linux update tool (WD19FirmwareUpdateLinux\_XX.YY.ZZ.bin).
	- b. Open a terminal application.
	- c. Modify the permissions on the binary to make it executable.

# sudo chmod +x WD19FirmwareUpdateLinux\_XX.YY.ZZ.bin

d. Run the binary with the install argument to install updated firmware.

# sudo ./WD19FirmwareUpdateLinux\_XX.YY.ZZ.bin install.

\*Resolve any kernel dependency packages as needed.

- e. Unplug the type-C cable and plug it back to the system after one minute.
- f. Check that the WD19 firmware has been upgraded properly. # sudo ./WD19FirmwareUpdateLinux\_XX.YY.ZZ.bin get-devices

#### 3. **Chrome operating system:**

a. WD19 firmware update will be distributed with the latest Enterprise Chrome book operating system release.

<span id="page-7-0"></span>b. WD19 firmware version checking:<chrome://system> output in browser.

### **Command-Line options**

### **About this task**

### **Table 1. Command line options**

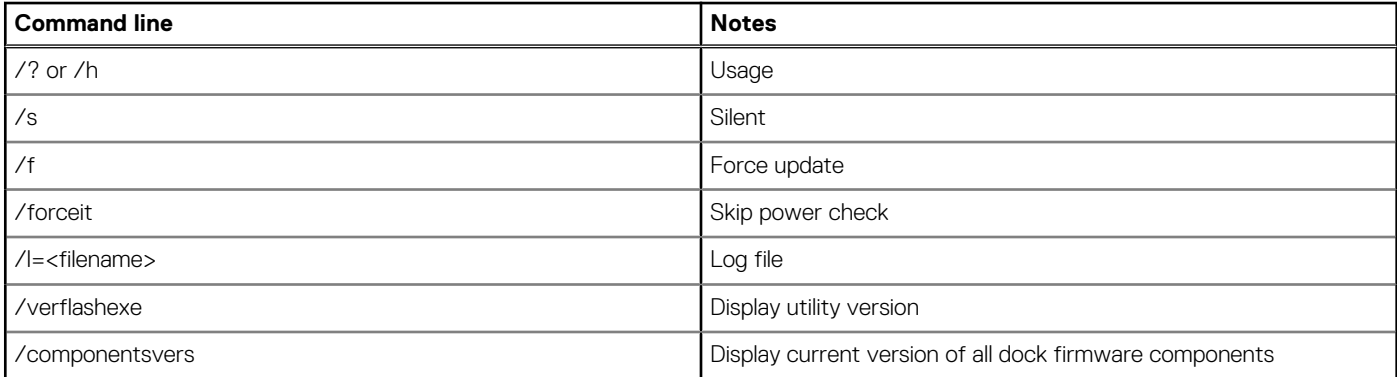

### **Approximate firmware update duration**

#### **About this task**

The firmware update time duration in the following table is from a measurement running Dock Firmware Utility A03 on a Latitude 5400 with Windows Operating System. These numbers are for reference only and can vary depending on multiple factors including existing firmware and/or devices attached.

### **Table 2. Approximate firmware update duration**

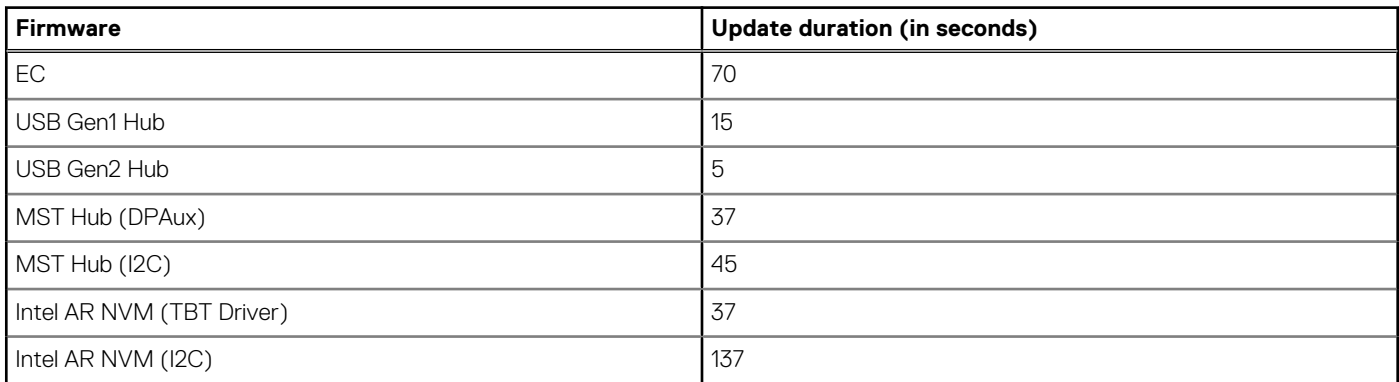

### **Smart update**

### **About this task**

EC, USB Gen1/2 Hub, MST, and Intel TR NVM are updated only if incoming version is new.

Exception with /f option

## **Logging**

#### **About this task**

- In Silent mode, Dock utility logs to the default file (/s command-line option).
	- Default log file is at CurrentDrive: \Dell\UpdatePackage\Log\exename.txt
- <span id="page-8-0"></span>• Optional logging can be done in any mode using /l=logfilename.txt
- Log message is useful for
	- Debugging
	- Service
	- Component version information

### **Error handling**

### **Error handling conditions**

### **About this task**

### **Table 3. Error handling conditions**

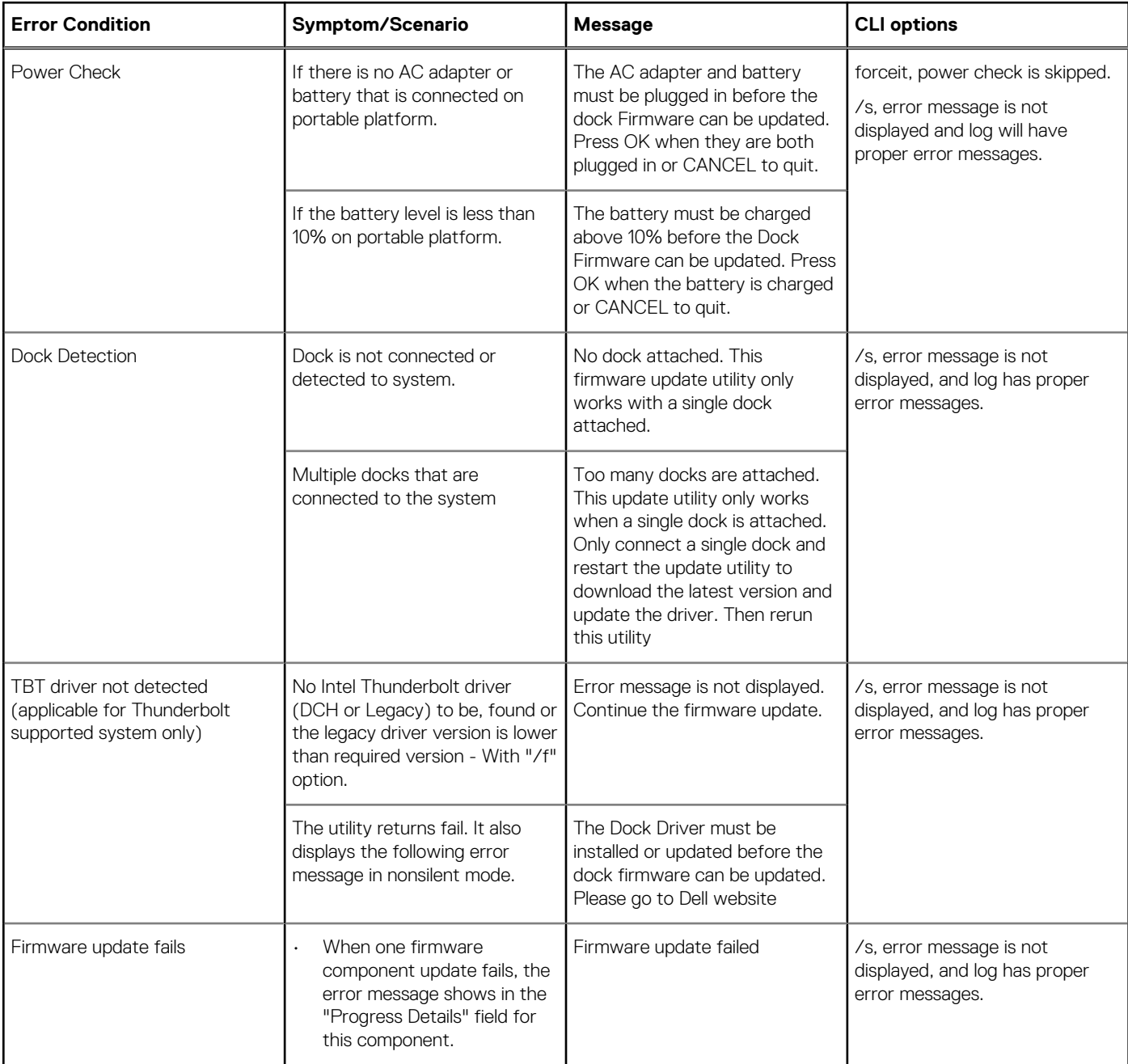

### <span id="page-9-0"></span>**Table 3. Error handling conditions (continued)**

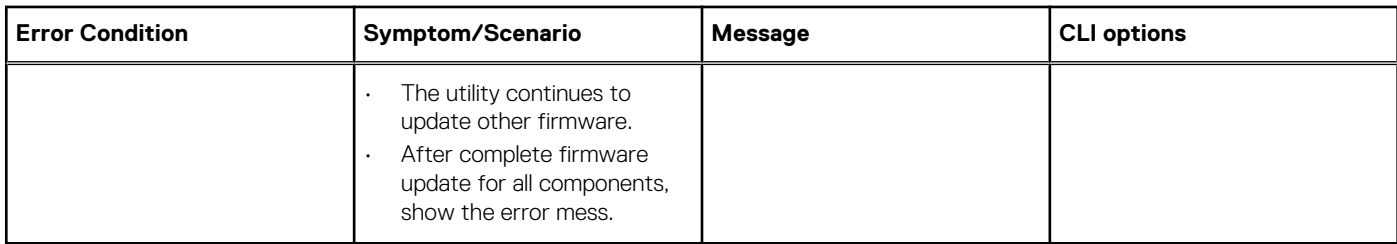

### **Automatic dock reboot after firmware update**

#### **About this task**

Dock automatically reboots when one or more of the components are updated.

**NOTE: Dock reboots as part of the EC update or the tool sends a reboot command when EC is not updated and at least one of the components is updated.**

## **Setting Package Version**

#### **About this task**

Package version is 32 bit BCD format (device saves them in reverse byte order). They tool reverses the bytes for the display purpose. The display format is WW.XX.YY.ZZ. Major, minor, and maintenance versions are represented as WW.XX.YY. The LSB in ZZ (or the MSB in 32 bit raw data) represents the status of the dock update.

- 01 All components are updated and have valid version.
- 00 Some of the components are not updated.

The Package version is set before any of the components are updated. If the update is failed on any of the components device reports 0 for LSB (invalid package version).

### **Table 4. Dell Flash Update Utility Exit code and meaning**

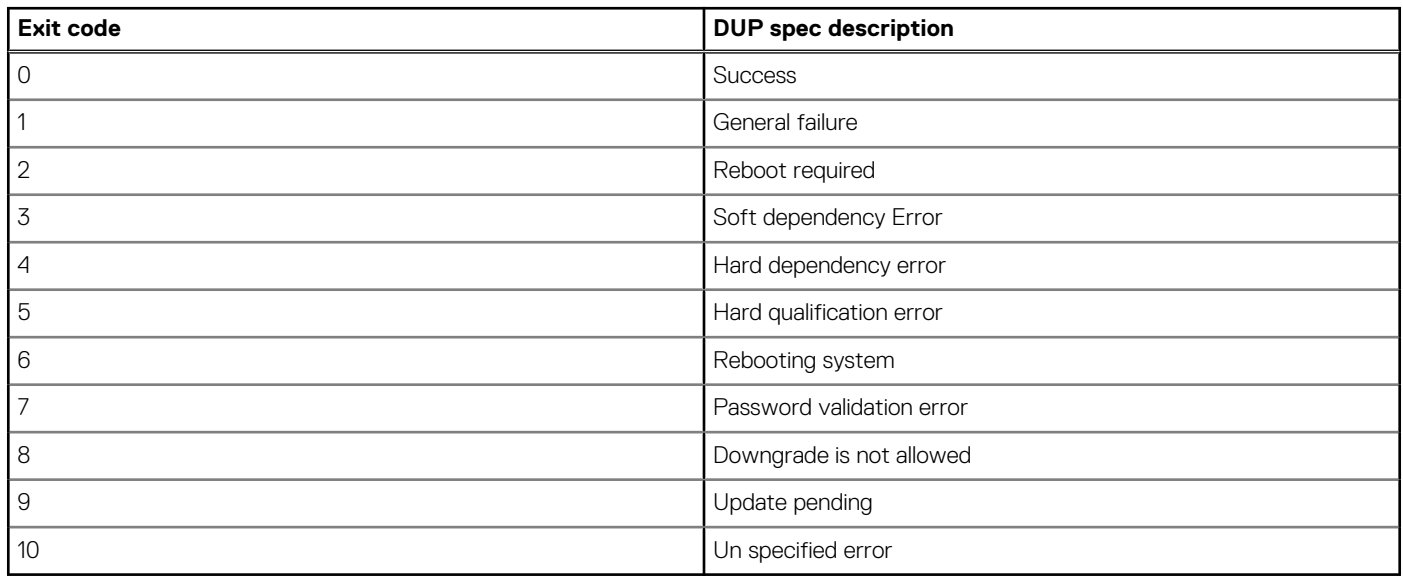

### <span id="page-10-0"></span>**Commands for Automation**

### **About this task**

- Run the tool with administrative privileges with the command-line options /s (silent) /l=filename.txt. The update is run in silent mode without GUI. Automation environment can capture the return code (DUP compliant) from the tool for verifying pass or fail status. The logfile (filename.txt) can be used for parsing the dock data and individual component update information.
- After the update, tool can run with /componentsvers /s /l=verfilename.txt. The command is run in the silent mode. Return code can be captured for pass or fail status (DUP compliant). Verfilename.txt contains the current component information.

# **Using Dell Command Update**

<span id="page-11-0"></span>Dell Docking Station drivers (Realtek USB GBE Ethernet Controller Driver and Realtek USB Audio Driver) are required to be installed before using the docking station for full functionality. Dell recommends updating the system BIOS, graphics driver, Thunderbolt driver, and Thunderbolt firmware to the latest version before using the docking station. Older BIOS versions and drivers could result in the docking station not being recognized by your system or not functioning optimally.

Dell highly recommends the Dell Command Update to automate the installation of BIOS, firmware, driver, and critical updates specific to your system and docking station.

For more information about Dell command update user guide. See [Dell Command | Update for Windows 10](https://topics-cdn.dell.com/pdf/command-update-v30_users-guide_en-us.pdf)

## **Dock Asset Management**

### <span id="page-12-0"></span>**Topics:**

- How to inventory Dell Dock, Dell Performance Dock, and Dell Thunderbolt Dock using Dell Command Monitor locally
- [How to inventory Dell Dock, Dell Performance Dock, and Dell Thunderbolt Dock using Dell Command | Monitor remotely](#page-13-0) **SCCM** Integration

## **How to inventory Dell Dock, Dell Performance Dock, and Dell Thunderbolt Dock using Dell Command Monitor locally**

### **Prerequisites**

1. Follow the steps in the WD19 [firmware update](#page-4-0) and retrieve dock information by using Dell command monitor locally.

### **Steps**

- 1. Install Dell Command Monitor 10.2 or later. For detailed install instructions follow [Dell command monitor Installation Guide](https://www.dell.com/support/manuals/us/en/04/command-monitor-v10.2/dcm_ig_10.2/introduction-to-dell-command-monitor-102?guid=guid-aa482b89-c827-4fc9-9248-ce8c6065b09d&lang=en-us)
- 2. Run the commands given below:
	- a. For systems running Windows, Using PowerShell: **Get-CimInstance -Namespace root\dcim\sysman -ClassName DCIM\_Chassis**
	- b. For systems running Linux, Using OMICLI: **./ omicli ei root\dcim\sysman DCIM\_Chassis**
		- **NOTE: DCIM\_Chassis can have multiple instances. For Dock Details, see instance where CreationClassName = DCIM\_DockingStation**
- 3. Screenshot of output:

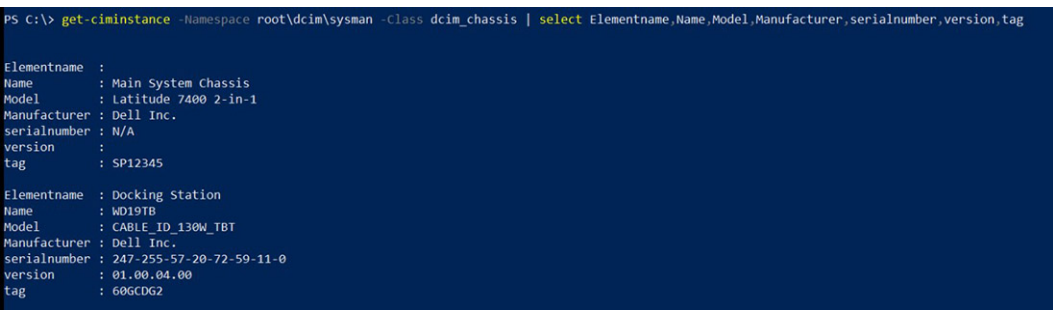

<span id="page-13-0"></span>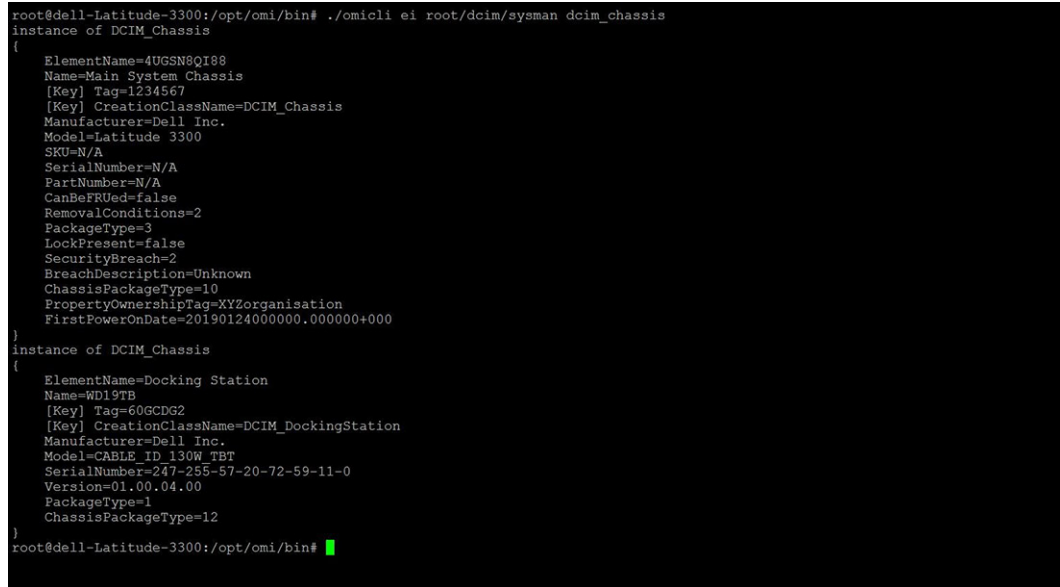

4. Key dock properties mapping with cim properties:

### **Table 5. Key dock**

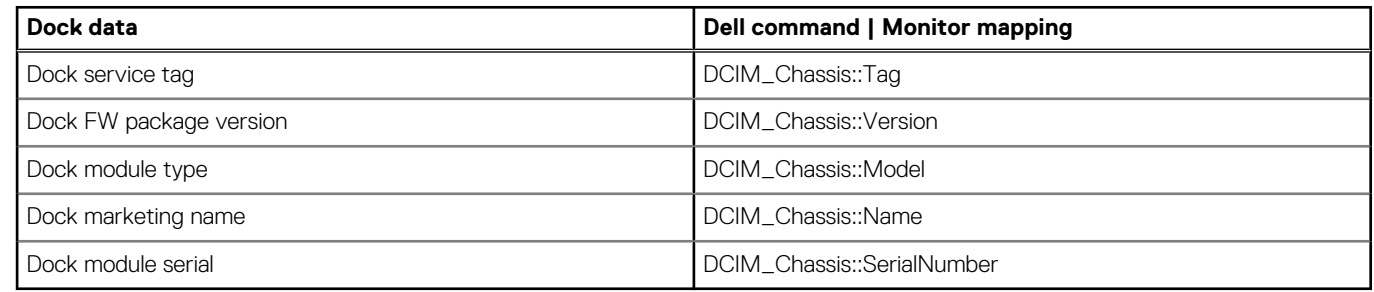

### **How to inventory Dell Dock, Dell Performance Dock, and Dell Thunderbolt Dock using Dell Command | Monitor remotely**

#### **About this task**

For more information, see [Dell Command Monitor User guide](https://www.dell.com/support/manuals/us/en/04/command-monitor-v10.2/dcm_ug_10.2/introduction-to-dell-command-monitor-102?guid=guid-ee699fbc-57e2-418b-ba0b-95ce1c5584f0&lang=en-us)

### **SCCM Integration**

#### **About this task**

Using the MOF file within Dell Command | Monitor install package, which contains all the Dell Command | Monitor classes and importing to ConfigMgr.

Post Dell Command | Monitor installation, the integration MOF is placed at: C:\Program Files\Dell\Command\_Monitor\ssa\omacim \OMCI\_SMS\_DEF.mof. For more information about integration watch, [SCCM intergration.](https://www.youtube.com/watch?v=ntvRAtjzyjE)

**Issue:** SCCM-Client hardware inventory does not display version information for WD19\WD19TB\WD19DC.

**Description:** OMCI\_SMS\_DEF.mof file is missing Version property for DCIM\_Chassis Class. SCCM-Client hardware inventory does not display version information for WD19\WD19TB\WD19DC.

**Resolution:** To resolve this, user must update the OMCI\_SMS\_DEF.mof file as suggested in steps below:

### <span id="page-14-0"></span>**Steps**

- 1. Edit OMCI\_SMS\_DEF.mof file using text editor.
- 2. Search for "DCIM Chassis and Docking."
- 3. At the end, make an entry for [SMS\_Report (TRUE)] string Version. As shown in below screenshot.
- 4. Once edited, reimport the updated OMCI\_SMS\_DEF.mof file in SCCM to fetch updated Client Hardware Inventory.

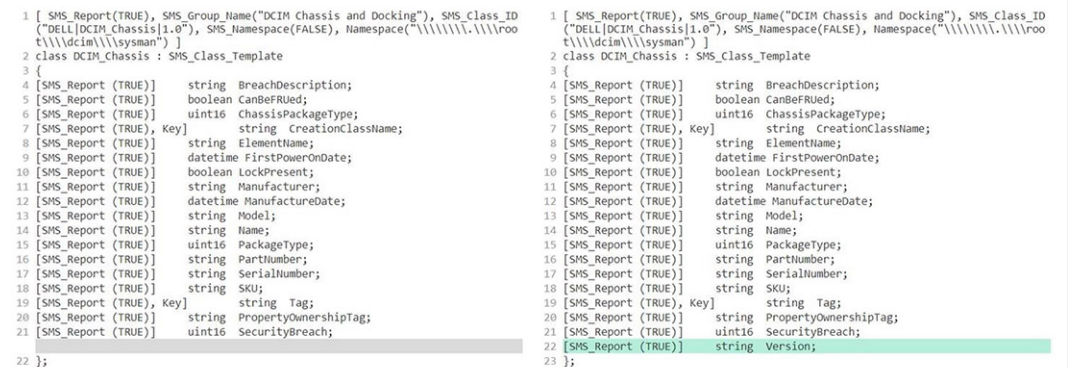

### **SCCM setup for remote deployment**

#### **About this task**

Information provided in the document available here [Dell Catalog to Support Microsoft System Center Configuration Manager for Dell](https://www.dell.com/downloads/global/solutions/Dell%20Catalog%20for%20Microsoft%20System%20Center%20Configuration%20Manager.pdf) [Hardware Updates.](https://www.dell.com/downloads/global/solutions/Dell%20Catalog%20for%20Microsoft%20System%20Center%20Configuration%20Manager.pdf)

For more information about Dell command update Users Guide. See [Dell Command | Monitor version user's guide.](https://www.dell.com/support/manuals/us/en/04/command-monitor-v10.2/dcm_ig_10.2/downloading-dell-command-monitor?guid=guid-78fc6e0d-b541-4a03-91de-d9f76495357e&lang=en-us)

For more information about Dell command update Installation Guide. See [Dell Command | Monitor version installation guide.](https://www.dell.com/support/manuals/us/en/04/command-monitor-v10.2/dcm_ig_10.2/downloading-dell-command-monitor?guid=guid-78fc6e0d-b541-4a03-91de-d9f76495357e&lang=en-us)

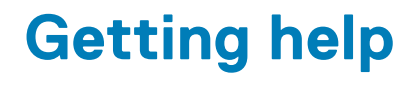

### <span id="page-15-0"></span>**Topics:**

**Contacting Dell** 

## **Contacting Dell**

### **Prerequisites**

**NOTE: If you do not have an active Internet connection, you can find contact information on your purchase invoice, packing slip, bill, or Dell product catalog.**

### **About this task**

Dell provides several online and telephone-based support and service options. Availability varies by country and product, and some services may not be available in your area. To contact Dell for sales, technical support, or customer service issues:

### **Steps**

- 1. Go to **Dell.com/support.**
- 2. Select your support category.
- 3. Verify your country or region in the **Choose a Country/Region** drop-down list at the bottom of the page.
- 4. Select the appropriate service or support link based on your need.